## Add Availability to CORE (preceptors)

## Log into https://www.corehighered.com/login-elms

- I. Preceptor and Site Information Review and Update see separately provided instructions
  - 1. Screenshot of instructions mentioned above
  - 2. Video recording accompanying instructions above.
  - 3. NOTE: This information is reviewed by students when making their site preferences
- II. If the site name and location are correct, with no edits needed, proceed to bullet 3.
- III. Go to SCHEDULING>>SUBMIT AVAILABILITY, then (as shown here or pictured on the next page)
  - 1. Select each 2024-25 AVAILABILITY GROUP of interest, one by one
  - 2. Select the appropriate **ROTATION TYPE**, if more than one is listed
  - 3. Select the appropriate **COURSE** if more than one is listed
  - **4.** Enter the number of **STUDENTS** you would like for that block
    - 1. Enter work schedule and comments as appropriate.
  - 5. Repeat the process for each block/rotation date
    - 1. If you have a second rotation type for a block, after updating select "Dupe" on the right to duplicated that rotation date then enter that availability
  - **6. Indicate if you have a max # of students for that rotation group.** For example, for APPEs, if would be a max number for the **entire year**, not a max for a single block.
  - **7. Enter comments** if needed (see bullet 1 for rotation or site description information)
  - 8. If you can't take students for a rotation group, select that option at the bottom of the page.
  - **9.** Select **UPDATE AVAILABILITY FOR GROUP** to save your submission. You may edit this up until the match starts at which time it will be temporarily locked. If you need to adjust your availability then contact **Greg.G.Lee@cuanschutz.edu**.
  - 10. Repeat the process for each availability group of interest (APPE, IPPE, aIPPE, etc.)

Do you know preceptors new to CU who would like to get involved? They can initiate the process at

https://rxpreceptor.com/signup/p/?CUAnschutz and enter code: CUPRECEPTOR

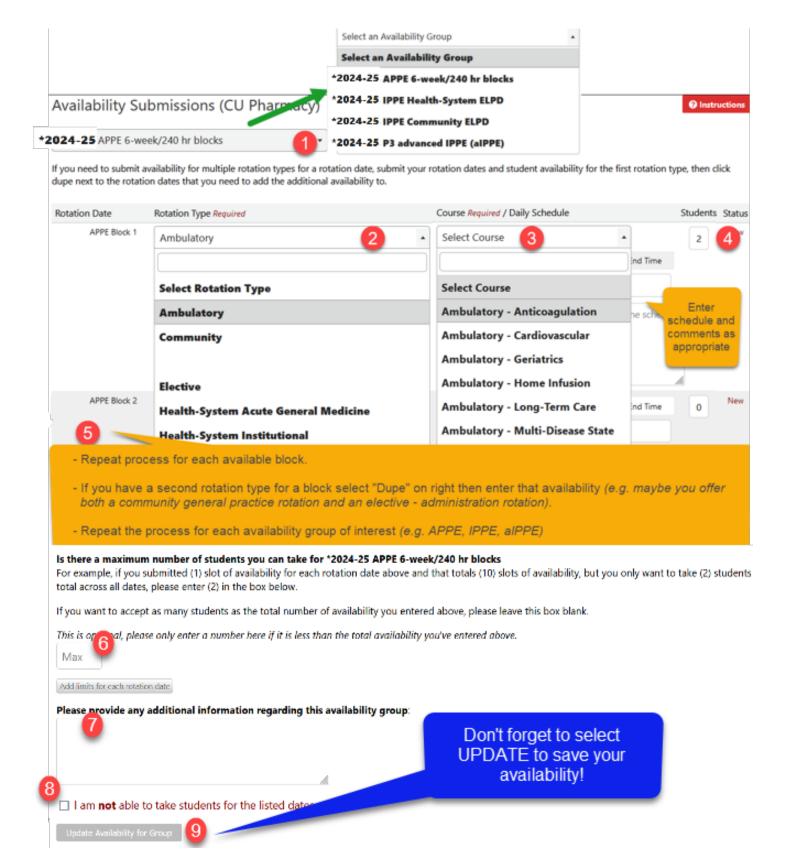